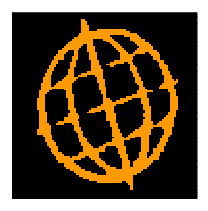

# **Global 3000 Service Pack Note**

# **User Profiles**

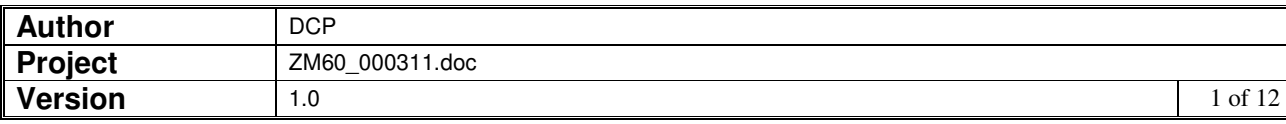

### **INTRODUCTION**

This service pack extends the SOP Transaction Desktop profile and the DL and CL Transaction profiles to provide administrator options.

There are three functions within the software that allow operator specific configuration settings (known as "profiles"). These are Debtors Ledger Transaction Entry, Creditors Ledger Transaction Entry and the SOP Transaction Desktop. The operator profiles can be viewed and amended via the 'Set-up' button in these functions.

The changes extend system parameters (Administration) to add a new option labelled 'Profile Administrator Options'. When selected, default profiles can be defined for use when an operator does not have their own specific profile for use in Debtors Ledger Transaction Entry, Creditors Ledger Transaction Entry and the SOP Transaction Desktop. In addition, options are included that control the use of operator specific profiles.

## **DOCUMENTATION CHANGES**

# **System Parameters – Administration Parameters**

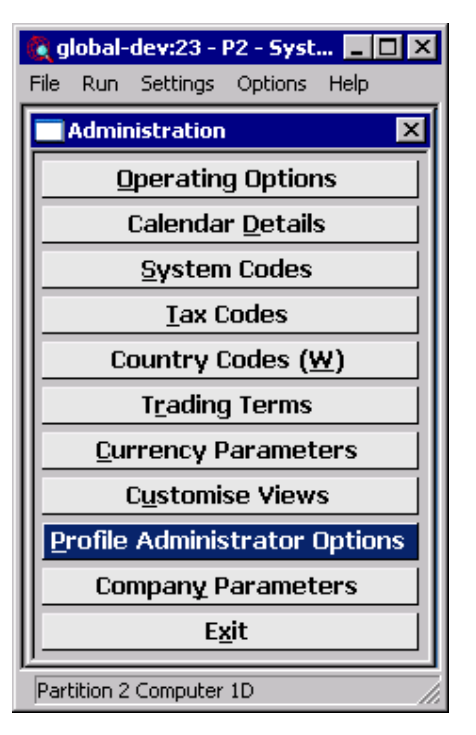

**Profile Administrator Options** 

These parameters control the operator specific profile settings for Debtors Ledger Transaction Entry, Creditors Ledger Transaction Entry and the SOP Transaction Desktop.

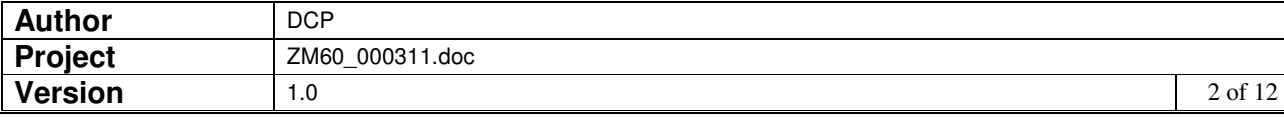

# **Administration Parameters – Profile Administrator Options Window**

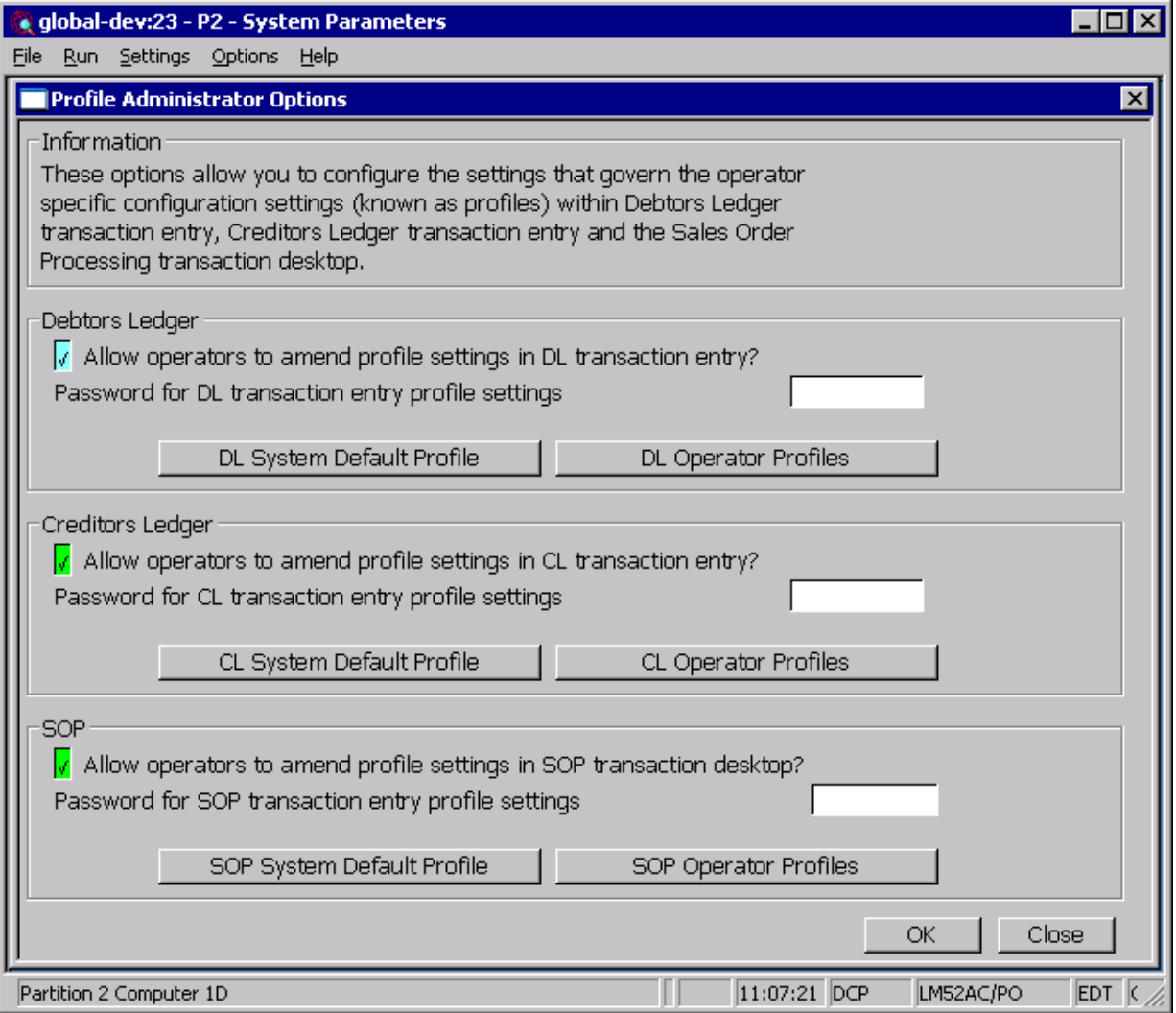

This window appears when you select 'Profile Administrator Options' from the Administration Parameters Menu.

**Purpose** This window allows you to configure options that govern the operator specific configuration settings (known as profiles) within Debtors Ledger Transaction Entry, Creditors Ledger Transaction Entry and the SOP Transaction Desktop.

> It also allows you to define a default profile for use when an operator does not have a specific profile for Debtors Ledger Transaction Entry, Creditors Ledger Transaction Entry or the SOP Transaction Desktop.

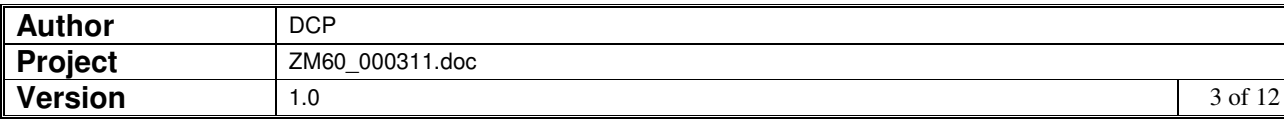

## **The prompts are:**

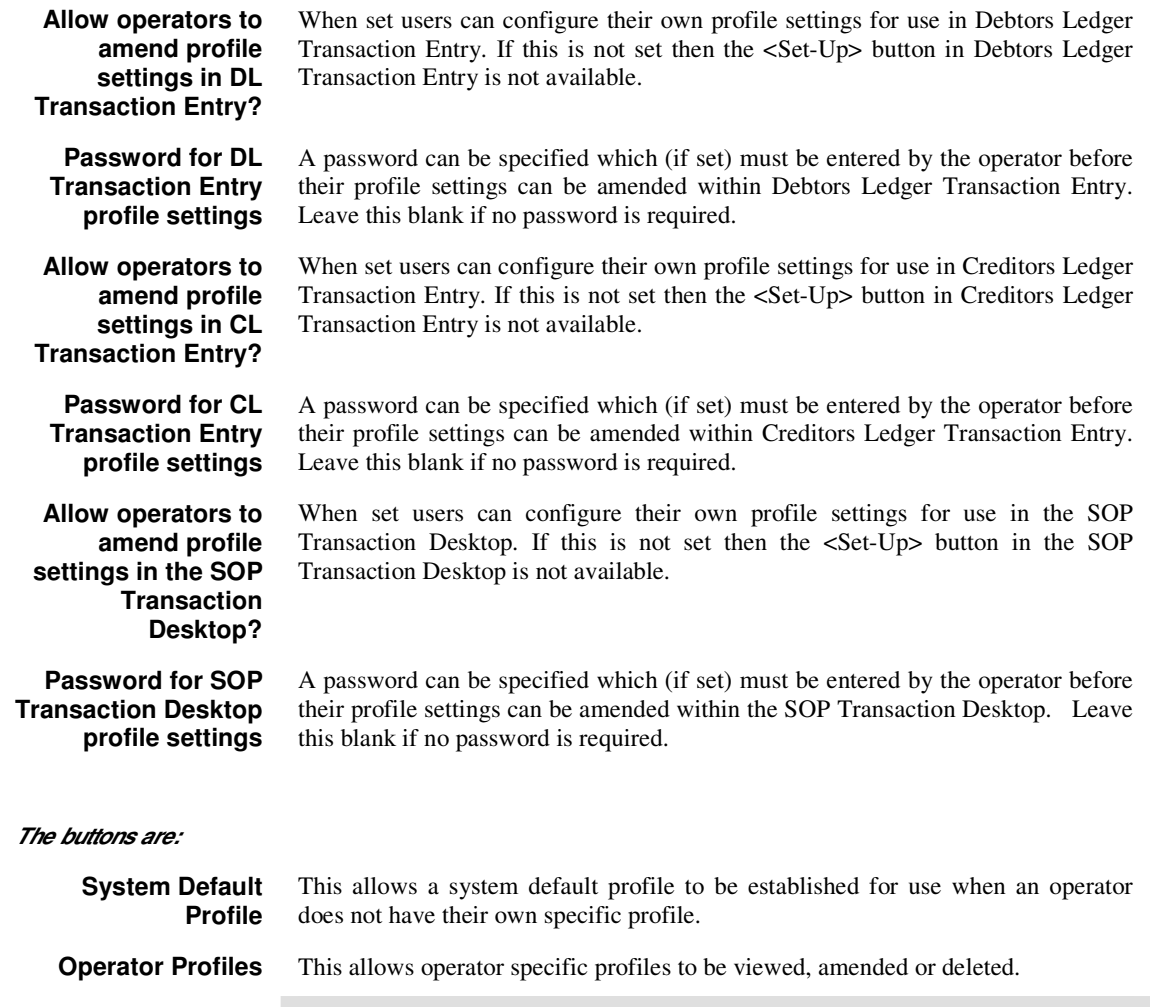

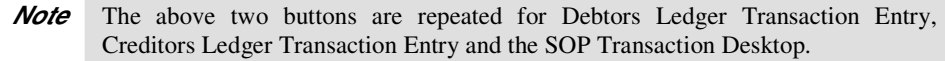

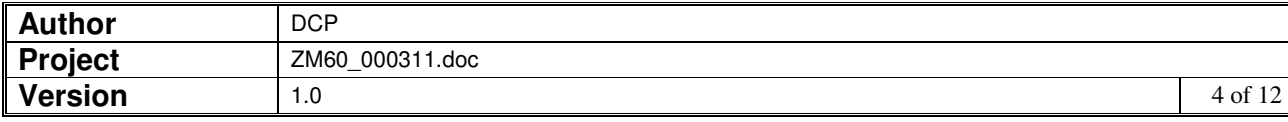

# **Administration Parameters – Operator Profiles Window**

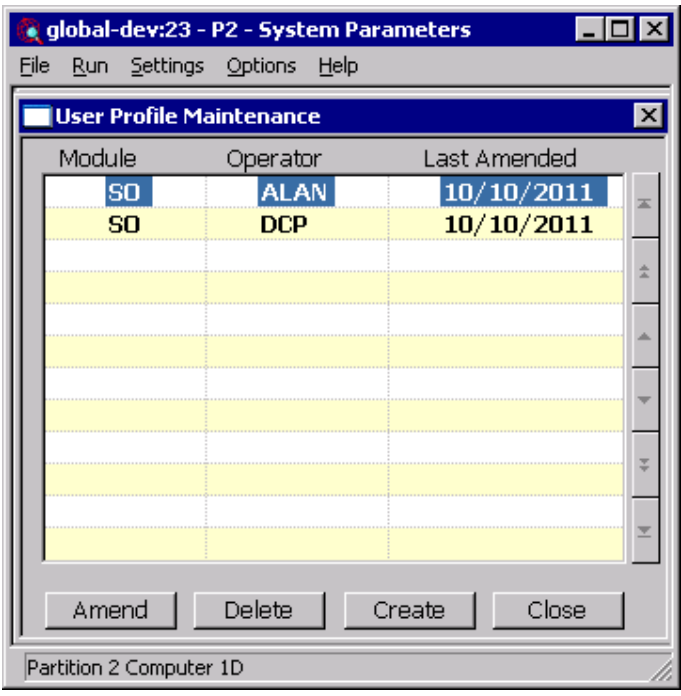

This window appears when you press one of the 'Operator Profiles' buttons in the Profile Administrator Options window.

**Purpose** This window lists operators which have a specific profile defined. Its contents depend on which of the 'Operator Profiles' button was pressed in the Profile Administrator Options window.

#### **The prompts are:**

- **Module** *(Display Only)*. The module for the profile.
- **Operator** *(Display Only)*. The operator id to which the profile belongs.

**Last Amended** *(Display Only)*. The date on which the profile was last updated.

#### **The buttons are:**

**Amend** This allows the currently high-lighted profile to be viewed and amended. **Delete** This deletes the currently high-lighted profile. **Create** This prompts for an operator id and allows a new profile to be created. **Close** This returns to the Profile Options window.

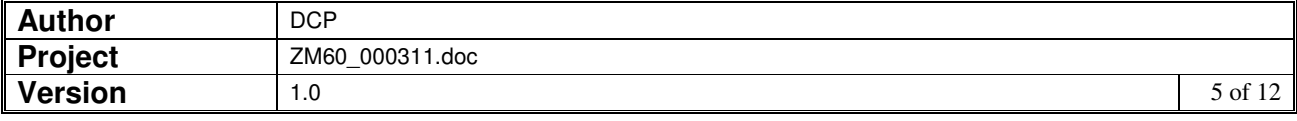

# **Transaction Entry Profile Window**

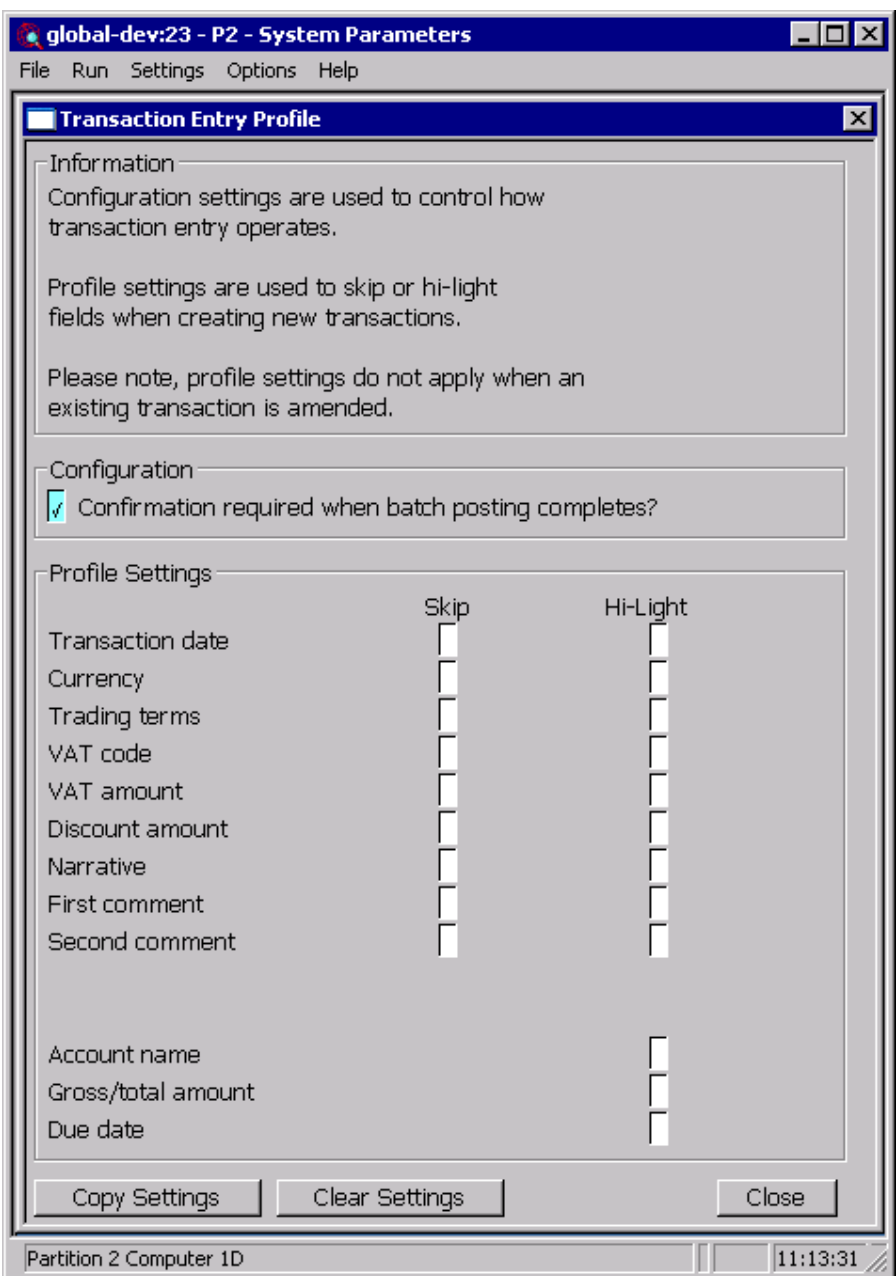

This window appears when you select 'Set-up' from the 'Creditors Batches' or 'Debtors Batches' windows. It is also used when you choose to create a system default profile (for DL and CL Transaction Entry) or to amend a specific operators profile within the Profile Administrator Options.

**Purpose** This window allows each operator to set up a profile to be used whenever they create a new transaction line. It is also used to define a system default profile to be used for operators that do not have their own specific profile. The profile contains configuration settings which allow individual fields to be skipped whenever a new transaction is created and to specify

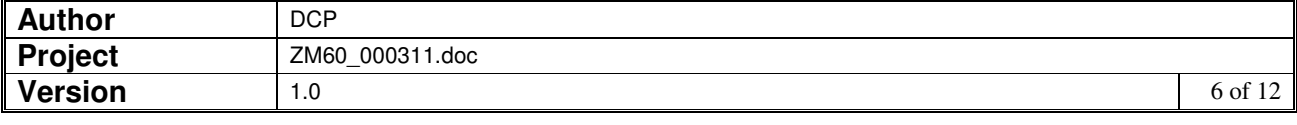

which fields are to be high-lighted within the transaction lines window. The profile also contains configuration settings which govern how transaction entry operates.

**Note** The profile settings do not apply when creating an allocations batch or when a Debtors Ledger Credit Claim is entered.

#### **The prompts are:**

**Confirmation required when batch posting completes?** 

When set the posting progress window remains on screen as each batch is successfully posted and must be manually closed.

- **Skip** The following fields can be configured as being skipped during the creation of a new transaction line.
	- Transaction date
	- **Currency**
	- Trading terms
	- Tax code
	- Tax amount
	- Discount amount
	- Narrative
	- First comment
	- Second comment
	- Purchase order number (Creditors Ledger only)
	- Hold invoice (Creditors Ledger only)
- **Note** When a field is skipped it is set to its default value, it is still possible to select the field and change its value if required. Fields are only skipped when a new transaction line is created and the profile settings (for skipping fields) are not applied when amending an existing transaction.

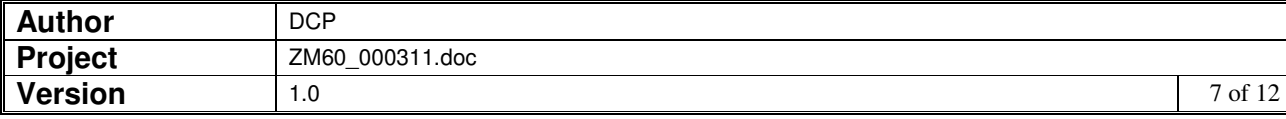

- **Hi-Light** The following fields can be configured as being hi-lighted within the transaction line entry window.
	- Transaction date
	- Currency
	- Trading terms
	- Tax code
	- Tax amount
	- Discount amount
	- Narrative
	- First comment
	- Second comment
	- Purchase order number (Creditors Ledger only)
	- Hold invoice (Creditors Ledger only)
	- Account name
	- Gross/Total amount
	- Due date

#### **The buttons are:**

- **Copy Settings** Select this to copy settings from another user's profile overwriting your existing profile settings. You are offered a list of existing users whose profile can be copied.
- **Clear Settings** Select this to clear your existing profile settings.
	- **Close** Select this to save the current profile settings and return to the Profile Administrators Options window or the Creditors or Debtors Batches window.

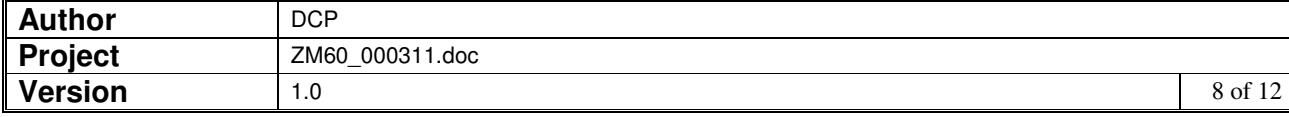

# **Desktop Profile - Transaction Defaults Window**

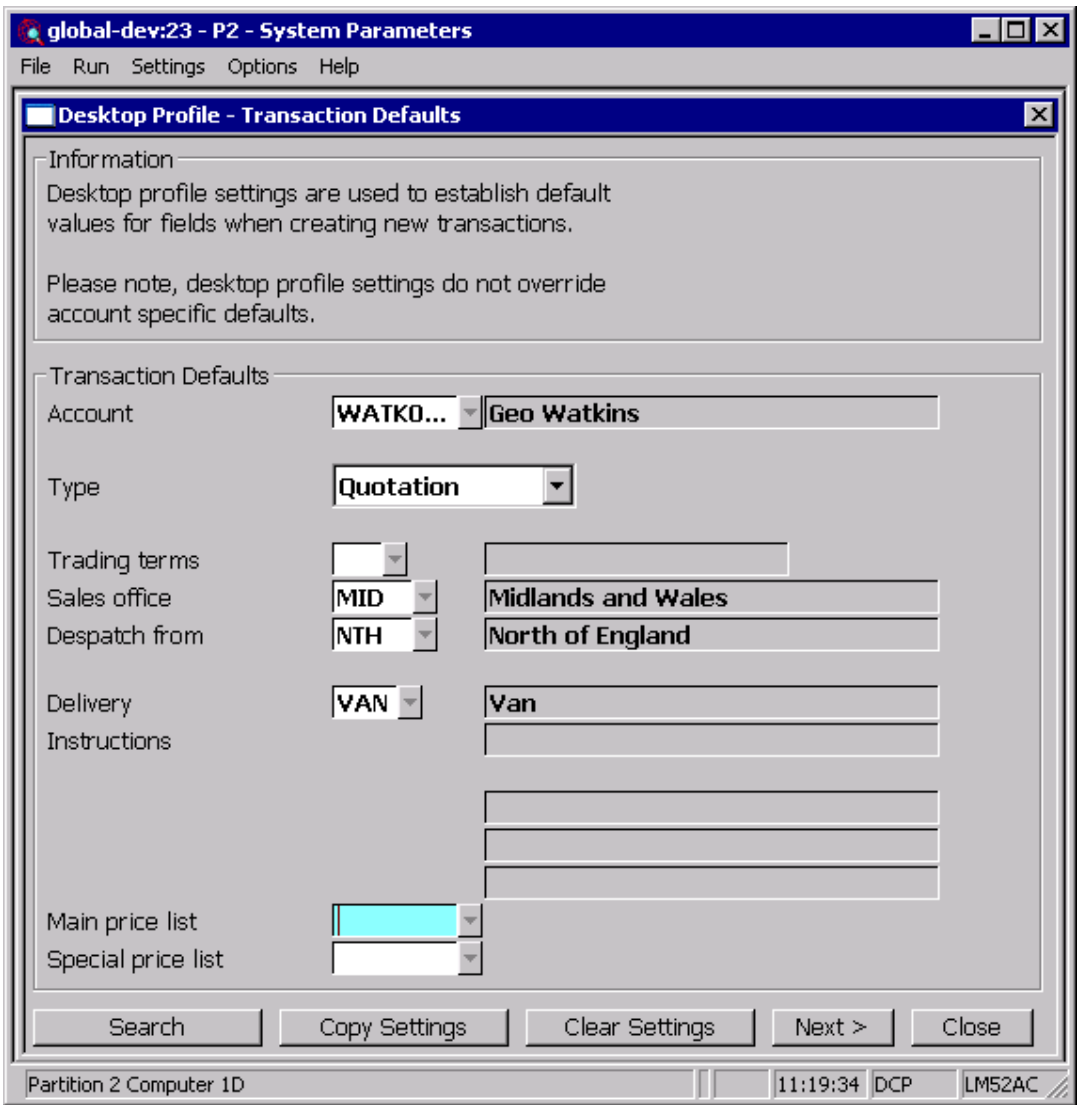

This window appears when you select 'Set-up' from the SOP Transaction Desktop window. It is also used when you choose to create a system default profile (for the SOP Transaction Desktop) or to amend a specific operators profile within the Profile Administrator Options.

**Purpose** This window allows each operator to set up a profile to be used whenever they create a new transaction. It is also used to define a system default profile to be used for operators that do not have their own specific profile. The profile contains settings which allow defaults to be established for use whenever a new transaction is created. The profile also contains configuration settings which govern how the Transaction Desktop operates.

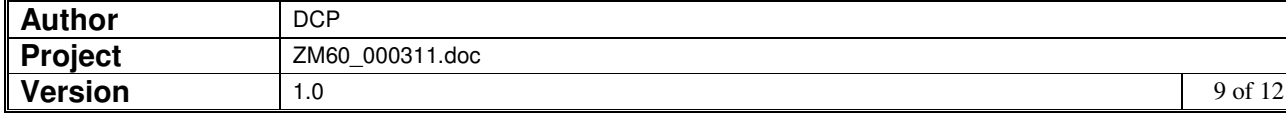

**Note** Profile settings do not override customer account specific defaults.

## **The prompts are:**

- **Defaults** Defaults can be established for the following fields.
	- Account
	- Transaction type
	- Trading terms
	- Sales office
	- Despatch from
	- Delivery instructions
	- Sales Rep.
	- Territory
	- Class
	- Main price list
	- Special price list

### **The buttons are:**

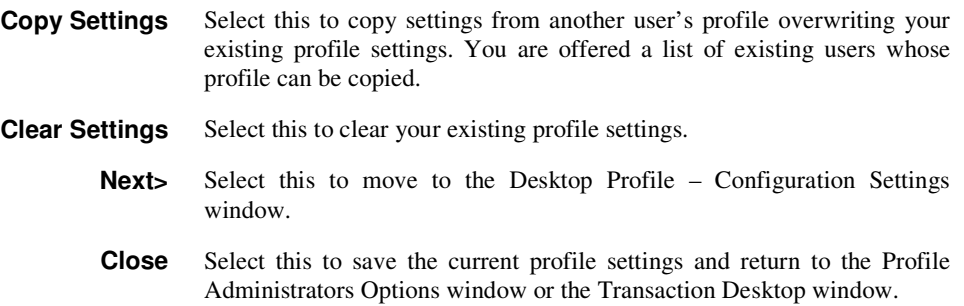

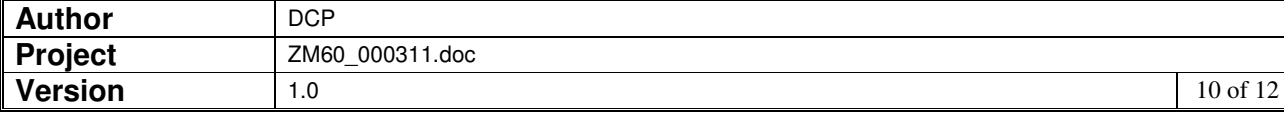

# **Desktop Profile – Configuration Settings Window**

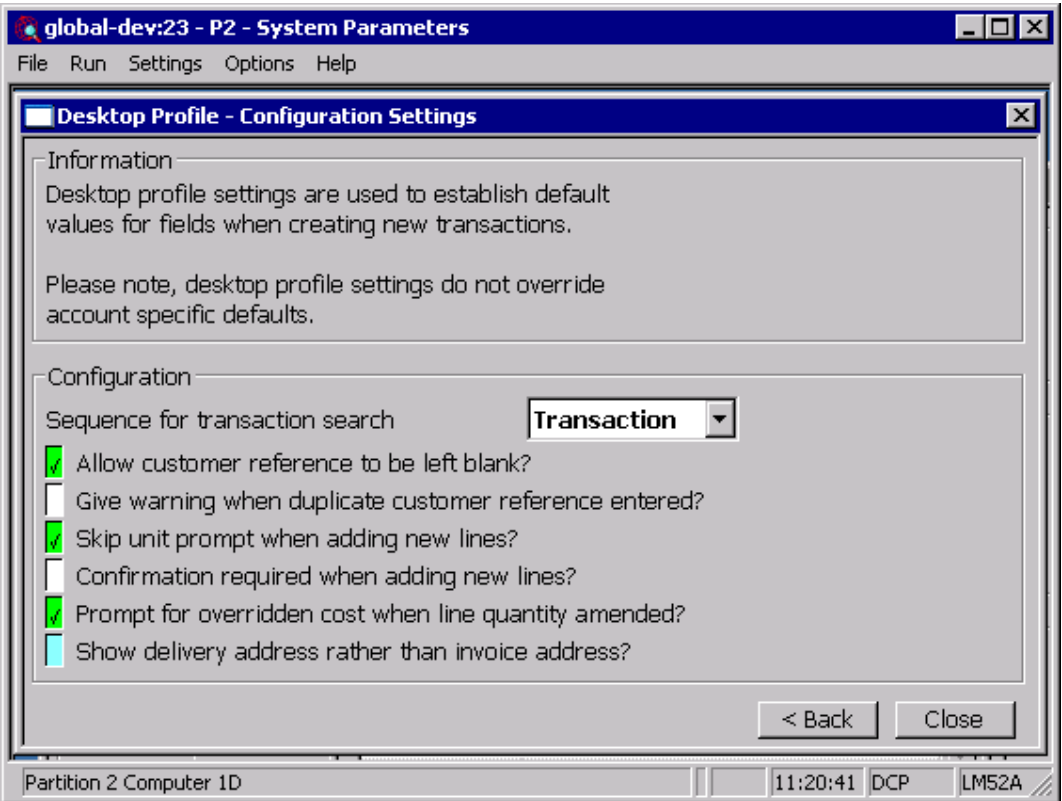

This window appears when you complete your responses in the Desktop Profile – Transaction Defaults window.

**Purpose** These parameters control how the desktop operates when new transactions and new transaction lines are added.

#### **The prompts are:**

**references are entered?** 

**Sequence for transaction search?**  This controls the sequence in which transactions appear in the transaction search. Options are:- • Transaction - list transactions in transaction reference ('our ref') sequence. Account - list transactions in customer account sequence. **Allow customer reference to be left blank?**  Set this to allow the customer reference to be left blank. **Give warning when duplicate customer**  If this is set, the desktop displays a warning message if a customer reference is entered and the same reference has already been used for another transaction.

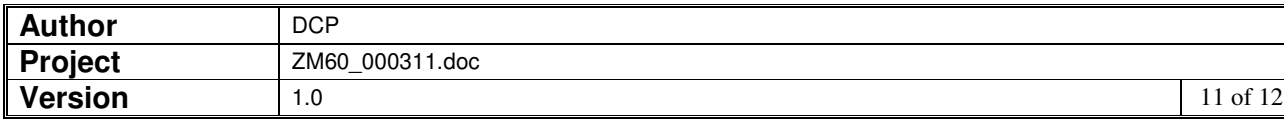

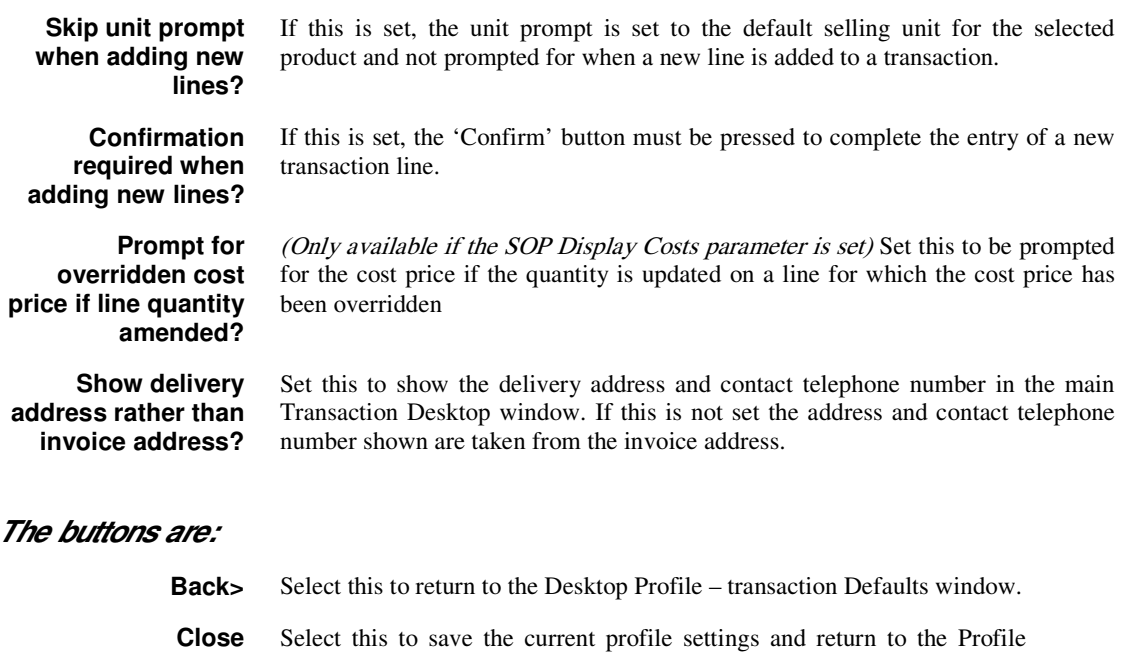

Administrators Options window or the Transaction Desktop window.

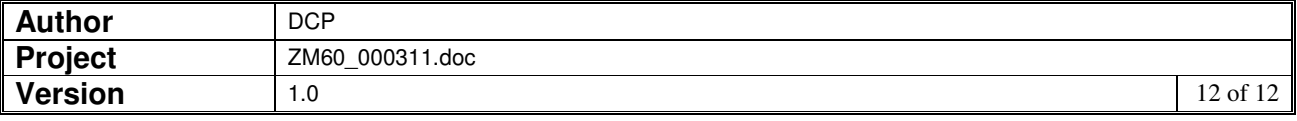